Утвержден ТЕГР.00007-01 34 01-ЛУ

## ПРОГРАММНОЕ ОБЕСПЕЧЕНИЕ

# "ВИРТУАЛЬНЫЙ КОМПЛЕКТ РАЗРАБОТЧИКА ELPLC-LOGIC"

Руководство оператора

ТЕГР.00007-01 34 01

Листов 14

Перв. примен. Литера

### **АННОТАЦИЯ**

Данный документ содержит сведения о порядке работы с программным обеспечением «Виртуальный комплект разработчика ELPLC-LOGIC» (далее ВМ ELPLC-LOGIC). Руководство содержит сведения о назначении, условиях выполнения, элементах пользовательского интерфейса, порядке разработки прикладных программ, работе с системой исполнения.

### **СОДЕРЖАНИЕ**

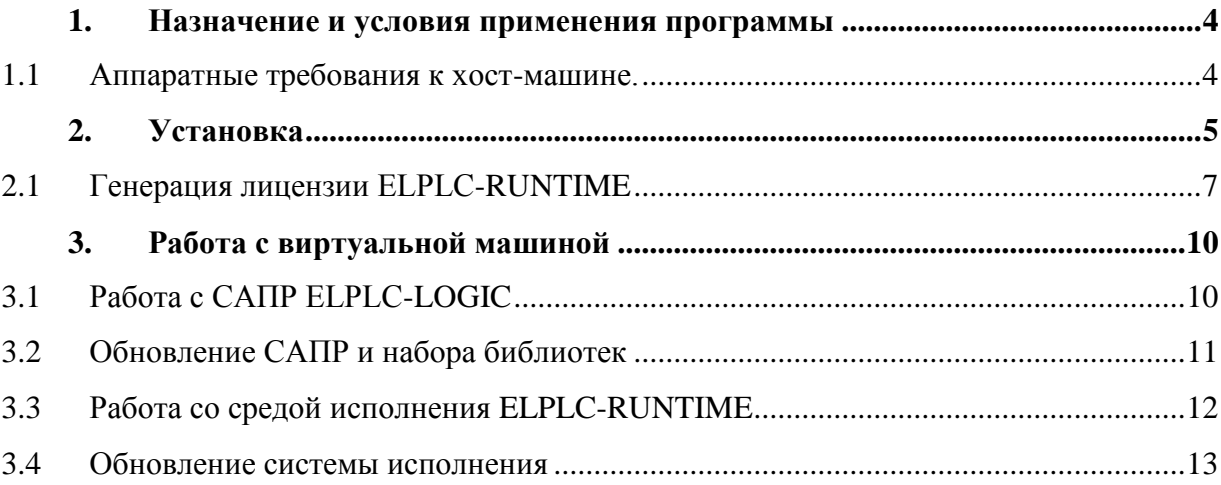

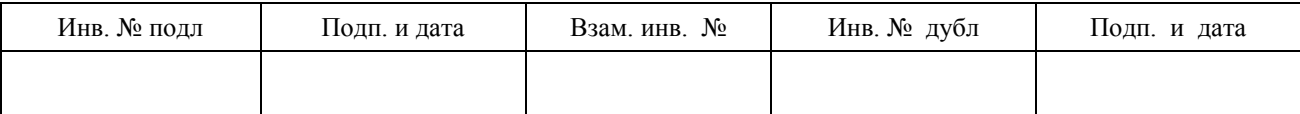

### <span id="page-3-0"></span>**1. Назначение и условия применения программы**

ПО ВМ ELPLC-LOGIC предназначено для создания, отладки и передачи на целевое устройство (Программируемых логических контроллеров) программ стандарта МЭК 61131-3, разработанных в системе программирования ELPLC-LOGIC, а также для отладки и исполнения разработанных программ, предназначенных для запуска на платформе x86- 64.

ПО ВМ ELPLC-LOGIC представляет собой образ виртуальной машины, подготовленный для платформы Oracle Virtual Box. В виртуальной машине установлена операционная система Astra Linux, а также комплект программ ELPLC-LOGIC, набор кросс-компиляторов и система исполнения ELPLC-RUNTIME.

Используя виртуальную машину, пользователь может:

- разрабатывать прикладные программы в САПР ELPLC-LOGIC;
- выполнять кросс-компиляцию разработанных программ под ряд платформ;
- исполнять разработанные прикладные программы непосредственно на виртуальной машине (только программы для платформы x86-64).

Среда исполнения позволяет полноценно использовать виртуальную машину в режиме SOFT-PLC для исполнения логики программ при обмене данными с внешними системами через коммуникационные протоколы: SMTCP, OPC\_UA, Modbus-TCP/RTU.

#### <span id="page-3-1"></span>**1.1 Аппаратные требования к хост-машине.**

Хост-машина пользователя должна соответствовать следующим требованиям:

- процессор x86-64 совместимый с поддержкой виртуализации;
- частота процессора от  $1000$  МГц;
- количество ядер не менее 1;
- объем оперативной памяти не мене 8 ГБ;
- свободное дисковое пространство 50 ГБ;
- операционная система Microsoft Windows версии не ниже Windows-7;
- должен быть установлен гипервизор виртуальных машин Oracle Virtual Box.

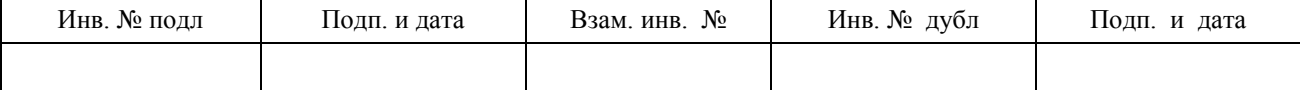

#### <span id="page-4-0"></span>**2. Установка**

Комплект ПО ВМ ELPLC-LOGIC предоставляется в виде единого переносимого файла в формате Open Virtual Appliance (.ova). Для запуска виртуальной машины на компьютере пользователя необходимо предварительно произвести импорт файла .ova. Для этого запустите гипервизор Oracle Virtual Box и выберите в меню Файл – Импорт конфигураций [\(Рисунок 1\)](#page-4-1).

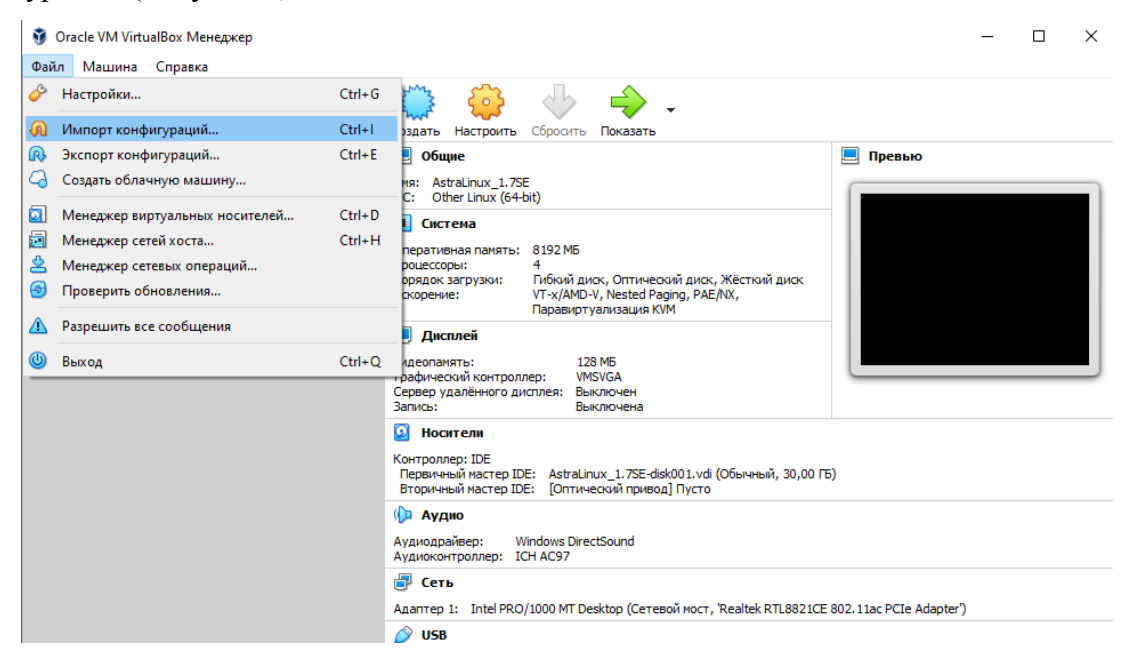

Рисунок 1 - Импорт конфигурации

<span id="page-4-1"></span>При импорте конфигурации укажите .ova файл с образом виртуальной машины, а также укажите путь на вашем компьютере, куда будет развернута виртуальная машина. На диске должно быть не менее 50 ГБ свободного места. Следуйте указаниям интерфейса гипервизора.

После завершения импорта образа виртуальной машины необходимо проверить корректность настроек и их соответствие аппаратной платформы пользователя. Для этого выберите импортированную машину в окне гипервизора (слева), и в контекстном меню по правой кнопки мыши выберите Настройки (или Машина-Настройки). В открывшемся окне настроек просмотрите каждый блок. Как правило, требуется переназначить сетевые адаптеры, а также актуализировать настройки USB [\(Рисунок 2\)](#page-5-0). Также рекомендуется настроит общие папки. Это папки, которые могут быть далее использованы для обмена файлами между компьютером пользователя и виртуальной машиной. После импорта

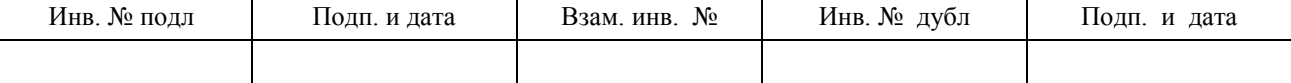

виртуальной машину, до ее первого запуска или потом, в любой момент, создайте общую папку в настройках машины.

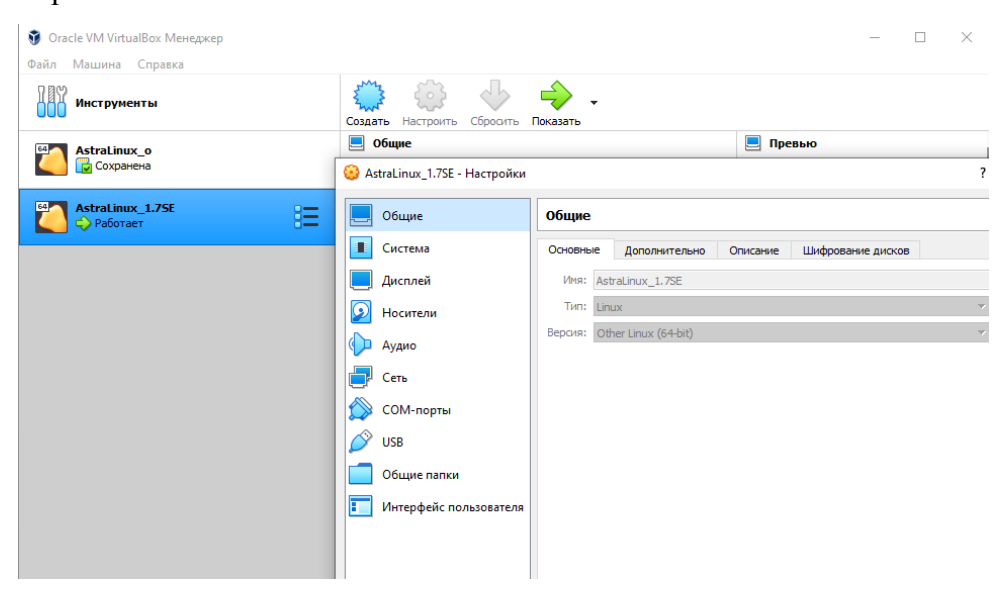

Рисунок 2 - Настройка виртуальной машины

<span id="page-5-0"></span>Рекомендуется создать общую папку с точкой монтирования /pub. Укажите путь на локальном компьютере для этой папки [\(Рисунок 3\)](#page-5-1).

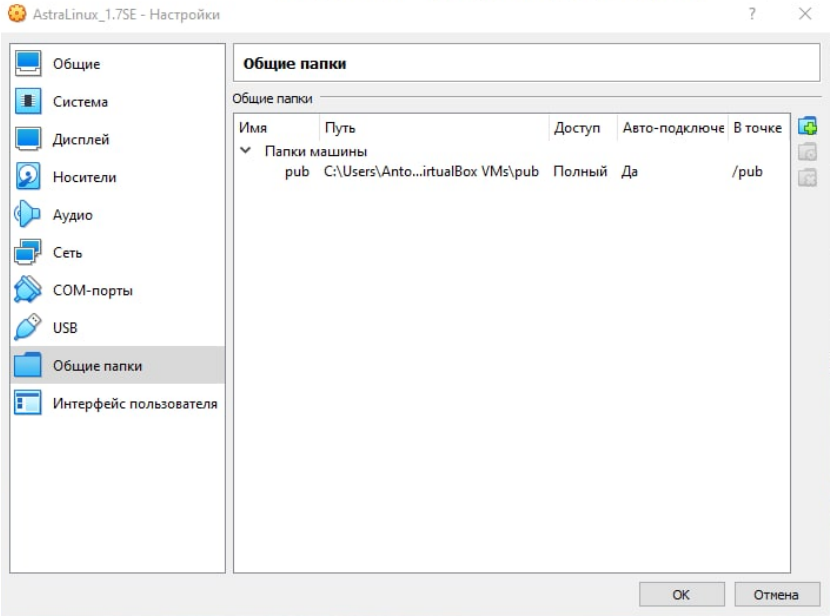

Рисунок 3 - Настройка общей папки

<span id="page-5-1"></span>После завершения настроек закройте окно. Виртуальная машина готова к запуску. Запустите виртуальную машину на исполнение, наблюдайте загрузку операционной системы.

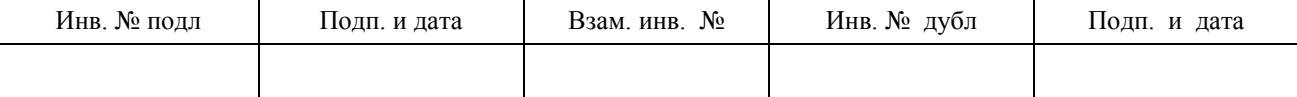

#### TEFP.00007-01 34 01

После завершения загрузки появится приглашение ввести имя пользователя и пароль (в графическом режиме) (Рисунок 4).

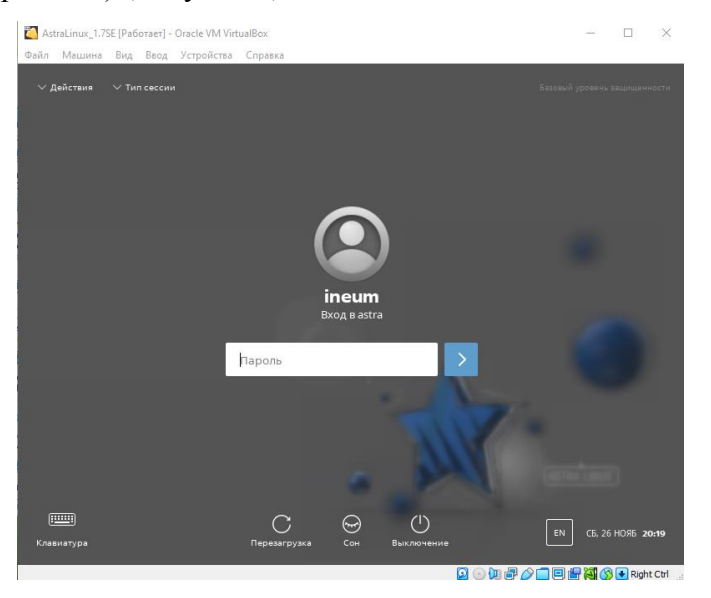

Рисунок 4 - Вход в систему

<span id="page-6-1"></span>Предустановлен пользователь с логином *іпеит* и паролем 12345678.

Введите учетные данные и войдите в систему. Пользователь имеет возможность повышения прав до суперпользователя. Для этого откройте терминал и выполните команду повышения уровня: *sudo su*. Введите пароль. После успешной авторизации вы получите права суперпользователя.

Внимание! Управление системой исполнения, а также обновление системы исполнения возможно только с правами суперпользователя. Также данные в обменном каталоге /pub доступны только с правами суперпользователя.

При переносе данных из общего каталога используйте команду ОС Linux для изменения владельца, например: *chown - rineum: ineum* /pub.

#### <span id="page-6-0"></span>2.1 Генерация лицензии ELPLC-RUNTIME

После первого запуска виртуальной машины на новом компьютере необходимо сформировать новую лицензию системы исполнения ELPLC-RUNTIME для текущего оборудования пользователя. Без такой лицензии система исполнения функционировать не будет. Для генерации лицензии необходимо собрать информацию об оборудовании.

Генерация и установка лицензии возможна через среду разработки. Для этого запустите среду разработки, откройте любой проект и подключитесь к системе исполнения, установленной на виртуальной машине. Так как система исполнения

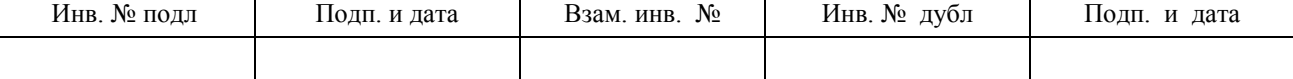

установлена непосредственно на виртуальной машине, то необходимо корректно указать IP адрес подключения к целевому устройству в проекте. Для этого в дереве проекта откройте окно настройки ПЛК (двойной клик по ПЛК в дереве). В открывшемся окне IP адрес указывается в поле URI [\(Рисунок 5\)](#page-7-0). Для локального соединения с виртуальной машиной укажите адрес 127.0.0.1.

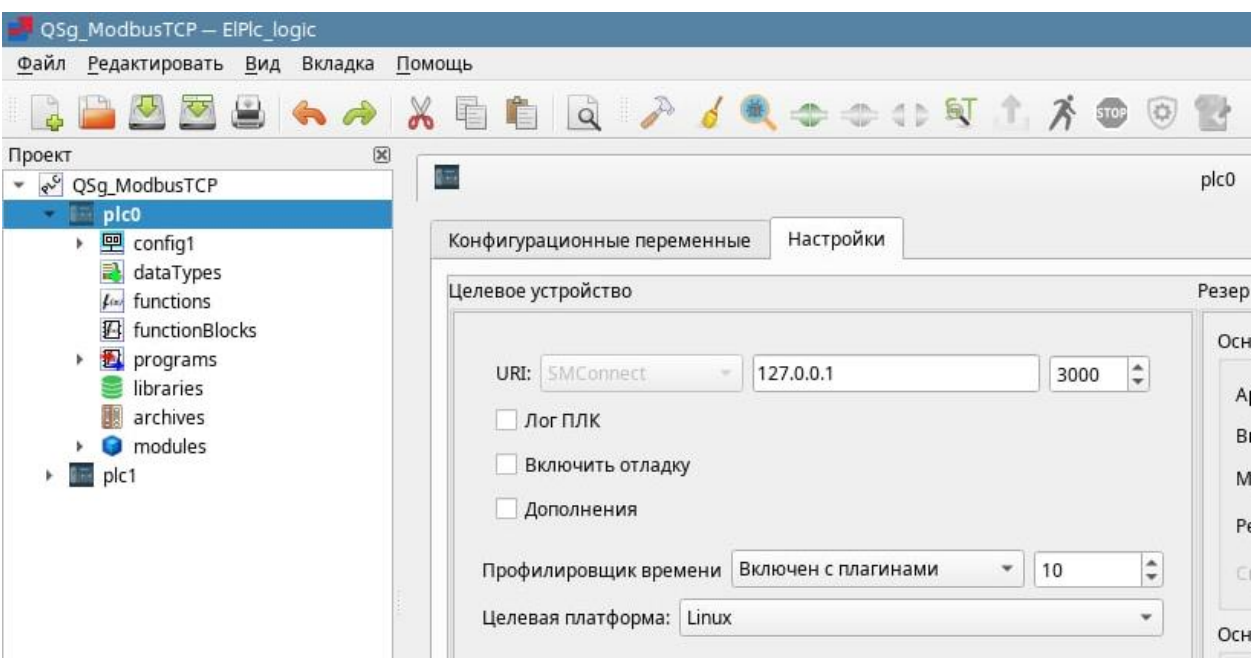

Рисунок 5 - Настройка IP адреса ПЛК

<span id="page-7-0"></span>Процедура указания IP-адреса целевого устройства описана в документе «Интегрированная среда разработки программ на языках стандарта МЭК 61131-3 ELPLC-LOGIC», руководство оператора (ЛЯЮИ.00707-01 33 01), раздел 9.7 «Настройка сборки проекта и соединения с целевым устройством». После успешного подключения нажмите кнопку сбора информации об устройстве [\(Рисунок 6\)](#page-7-1).

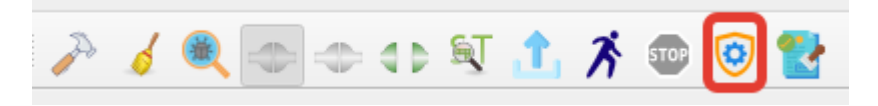

#### Рисунок 6 - Кнопка чтения информации об устройстве

<span id="page-7-1"></span>Сохраните файл в обменном каталоге /pub. Перешлите полученный файл поставщику программного обеспечения для генерации персональной лицензии. В ответ будет получен файл лицензии. Положите его на хост-машине в папку обмена. Далее воспользуйтесь функцией загрузки лицензии на устройство [\(Рисунок 7\)](#page-8-0).

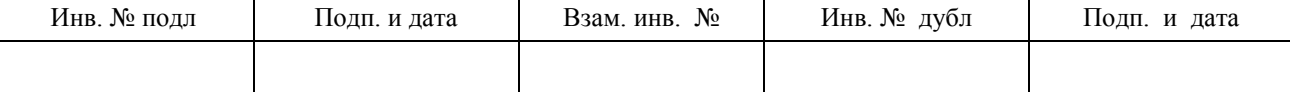

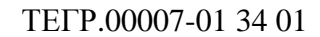

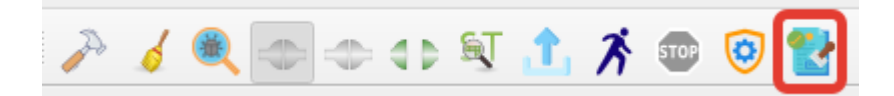

Рисунок 7 - Кнопка загрузки лицензии

<span id="page-8-0"></span>Другим способом установки лицензии можно воспользоваться, если среда разработки недоступна.

Откройте терминал в виртуальной машине (иконка Terminal Fly на рабочем столе или Пуск - Системные - Терминал Fly).

В окне терминала перейдите в каталог установки системы исполнения:

cd/opt/ineum/runtime

Сгенерируйте информационный файл командой:

sudo LD\_LIBRARY\_PATH=/opt/ineum/lib ./elplc-runtime  $-g$ 

Скопируйте полученный файл в каталог обмена:

sudo cp elplc-runtime.ccb/pub

Перешлите полученный файл поставщику программного обеспечения для генерации персональной лицензии. В ответ будет получен файл лицензии. Положите его на хост-машине в папку обмена и поименуйте как elplc-runtime.lic.

В виртуальной машине, в том же окне терминала, выполните команду:

sudo cp/pub/elplc-runtime.lic/opt/ineum/runtime

После этих действий виртуальная машина готова к работе. Остановите службу исполнения и запустите ее заново командами:

sudo /etc/init.d/elplc-runtime stop sudo /etc/init.d/elplc-runtime start

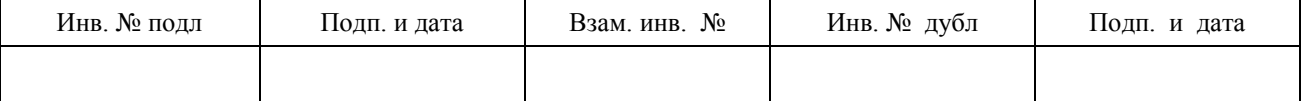

### <span id="page-9-0"></span>**3. Работа с виртуальной машиной**

После успешной установки и настройки виртуальной машины можно приступать к работе. Рабочий стол виртуальной машины имеет ряд ярлыков для быстрого доступа к компонентам программы [\(Рисунок 8\)](#page-9-2).

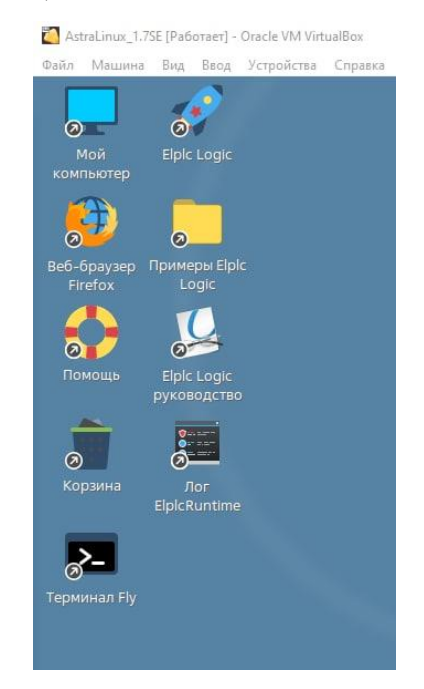

Рисунок 8 - Ярлыки рабочего стола

<span id="page-9-2"></span>Ярлык Elplc Logic – запуск САПР ELPLC-LOGIC.

Ярлык Примеры – ссылка на каталог, где размещаются примеры проектов с их описанием и видеоинструкцией.

Также доступно руководство пользователя и предустановлен ярлык для просмотра диагностических сообщений работы системы исполнения.

#### **3.1 Работа с САПР ELPLC-LOGIC**

<span id="page-9-1"></span>Запустите среду разработки ELPLC-LOGIC, используя ярлык на рабочем столе. Работа с САПР подробно описана в руководстве и не приводится в настоящем документе, за исключением информации о способах и платформах компиляции проектов. Виртуальная машина содержит кросс-компиляторы для платформ ARM, Эльбрус. А также нативный компилятор amd64. Кросс-компиляторы расположены в каталоге /opt.

Компилятор для платформы Эльбрус имеет следующий путь для включения в проекты САПР:

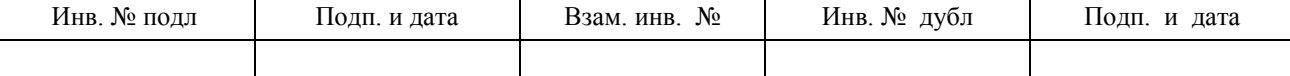

*/opt/mcst/lcc-1.25.21.e2k-v4.5.4/bin.toolchain/e2k-linux-gcc*

Компилятор для платформы ARM имеет следующий путь для включения в проекты САПР:

*/opt/gcc-linaro-7.5.0-2019.12-i686\_arm-linux-gnueabihf/bin/arm-linux-gnueabihf-gcc*

Для компиляции проектов под платформу amd64 используйте режим Linux и встроенный компилятор gcc.

#### **3.2 Обновление САПР и набора библиотек**

<span id="page-10-0"></span>Для сборки проектов под различные платформы САПР использует не только кросскомпиляторы, но и набор библиотек и заголовочных файлов для соответствующих аппаратных платформ. Эти наборы обновляются и распространяются производителем. Эти библиотеки размещаются в каталоге САПР:

Домашняя/IDE/BUILD/toolchains

Обновление набора библиотек и самого САПР возможно в автоматическом режиме, установкой deb пакета или в ручном режиме.

Для установки обновления через deb пакет получите пакет обновления от производителя и переместите его в обменный каталог pub. Далее в терминале выполните команду:

*sudo dpkg –i /pub/elplc\_logic.deb*

Где elplc\_logic.deb – имя полученного пакета обновления.

При ручном режиме получите комплект обновления, содержащий несколько файлов:

*amd64.toolchain arm.toolchain arm-linaro.toolchain e2k.toolchain matiec.toolchain* Перенесите эти файлы через обменный каталог в каталог: *Домашняя/IDE/BUILD/toolchains* Далее выполните подготовленный скрипт обновления в терминале: *cd /home/ineum/IDE/BUILD/ ./update\_toolchain\_ide.sh*

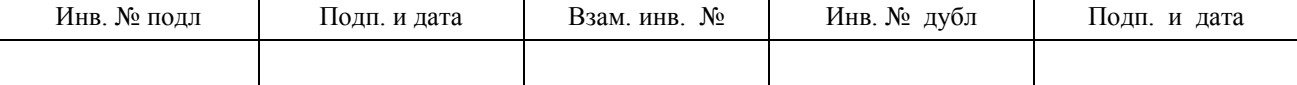

#### TEFP 00007-01 34 01

Или просто исполните update toolchain ide.sh из проводника. Будет выполнено обновление набора библиотек.

Внимание! В случае запуска проекта на исполнение в виртуальной машине, следует также обновить набор библиотек для исполнительной среды.

#### $3.3$ Работа со средой исполнения ELPLC-RUNTIME

<span id="page-11-0"></span>Среда исполнения ELPLC-RUNTIME предустановлена в ОС и автоматически запускается при старте системы.

Каталог размещения набора исполнительной системы:

/opt/ineum/runtime - исполнительные файлы

 $\sqrt{opt/ineum/lib}$  – файл библиотек

Для запуска и остановки службы исполнения используются команды:

sudo /etc/init.d/elplc-runtime stop

sudo /etc/init.d/elplc-runtime start

В процессе работы система исполнения производит записи событий в системный журнал, который доступен:

 $\sqrt{var/log/elplc$ -runtime.log

Для просмотра журнала в режиме автоматического обновления используйте соответствующий ярлык на рабочем столе или выполните команду в терминале:

tail  $-f$ /var/log/elplc-runtime.log

Для получения более детальной диагностической информации есть возможность консольного запуска системы исполнения. Для этого остановите службу:

sudo /etc/init.d/elplc-runtime stop

Затем откройте окно терминала и перейдите в режим суперпользователя:

sudo su

Перейдите в каталог системы исполнения:

cd/opt/ineum/runtime

Укажите путь к библиотекам:

export LD\_LIBRARY\_PATH=/opt/ineum/lib

Запустите систему исполнения

 $\ell$ elplc-runtime -c  $\ell$ elplcrt-config.ini

Система исполнения будет запущена в режиме приложения с выводом диагностики в консоль пользователя. Для остановки нажмите Ctrl+C.

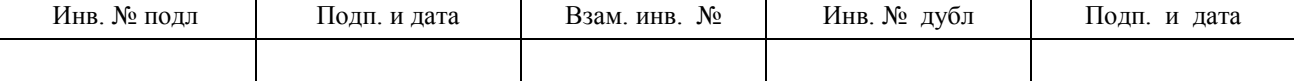

#### $3.4$ Обновление системы исполнения

<span id="page-12-0"></span>Обновление системы исполнения также производится через deb пакет или в ручном режиме. При обновлении через deb пакет поместите пакет обновления в обменный каталог, а далее исполните:

sudo dpkg  $-i$ /pub/elplc\_runtime.deb

Где elplc\_runtime.deb - полученный пакет обновления. После обновления запустите систему исполнения командой: sudo /etc/init.d/elplc-runtime start

Для обновления набора библиотек в ручном режиме получите обновленный файл toolchain (см. раздел 3.2). Для системы исполнения требуется только набор amd64.toolchain.

Далее в окне терминала можно исполнить скрипт автоматического обновления update\_toolchain.sh:

cd/opt/ineum

sudo ./update\_toolchain.sh /home/ineum/IDE/BUILD/amd64.toolchain

Если же полученный набор размещен в другом каталоге, то исправьте пути.

Скрипт обновления автоматически остановит службу исполнения, а затем, после обновления, запустит.

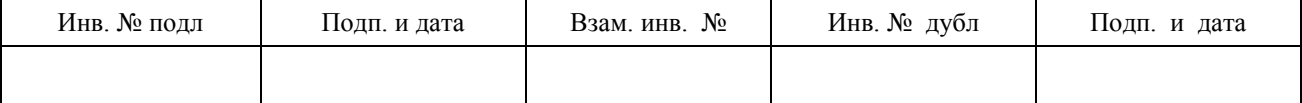

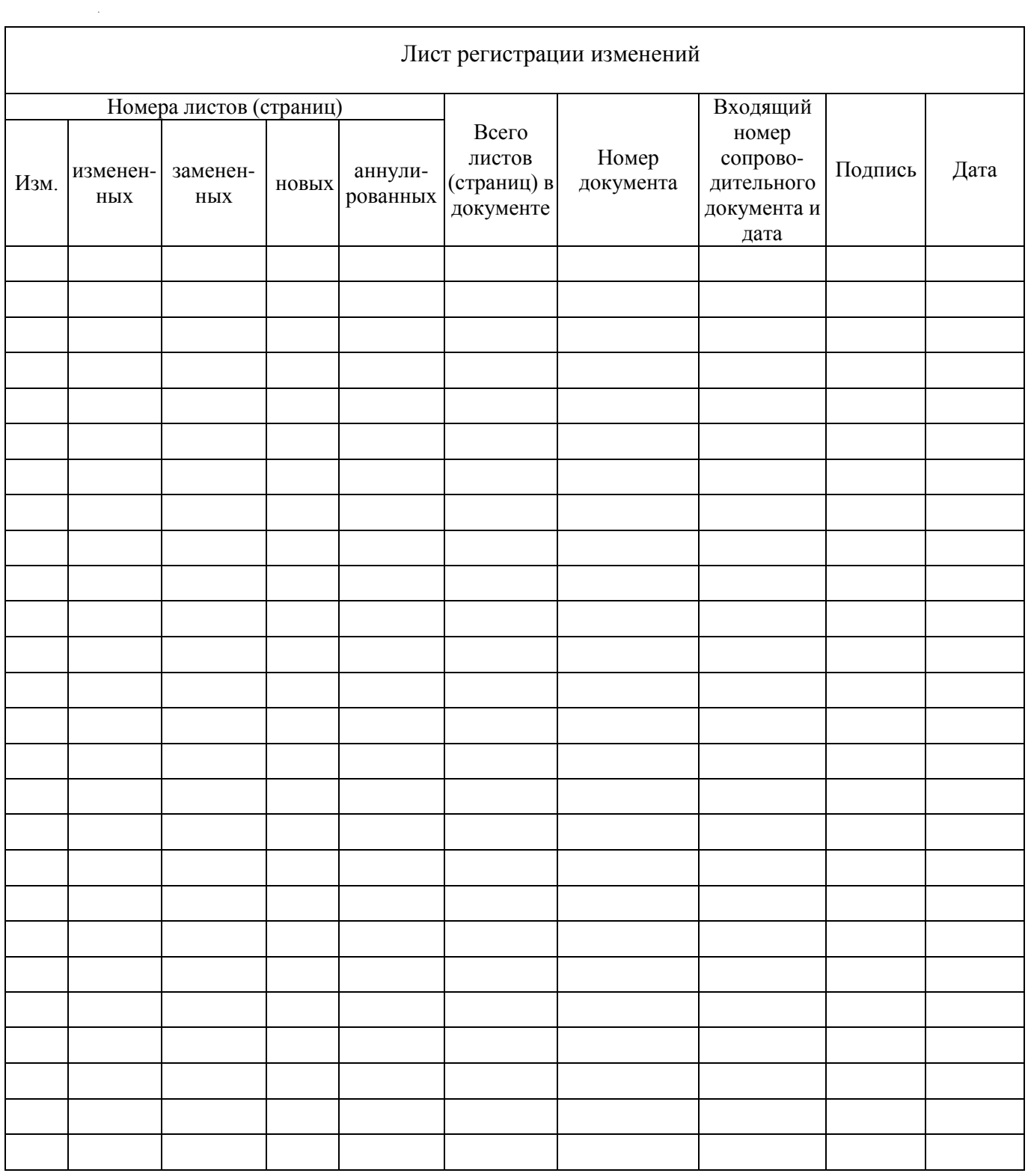

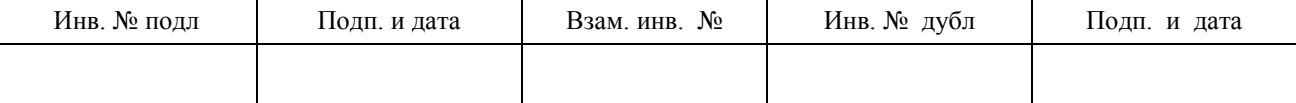